# **Category mapping**

**Note:-** Category mapping is important before uploading the products.

Whenever you will add a new product to your Shopify store with new Product Typethen, in that case, it is necessary to map the Product Type with the

### **Why is Category Mapping Done?**

Category Mapping helps in easy listing & increased visibility of your products on Fruugo. Category Mapping is the process of mapping your Shopify Product Type with the Fruugo Category in which you want to list down your product on Fruugo.com.

**Through the app you can map the categories in five ways:-**

**1.) Product type wise:-**In Product type wise category mapping, you have to choose the specific product type which you assigned on your Shopify store and map with the appropriate category of fruugo.

#### **Steps of Product type wise mapping:-**

**1.)** Click on the "category mapping"

**2.)** Then, click on "Product type wise"

**3.)** On the right side, select the "Product type" which you assigned on Shopify.

**4.)** In left side, you have to choose the appropriate categories of Fruugo "Just put the keyword" related to your product.

**Example:-** If you have product type "T-shirt" then you have to put "t-shirt or shirt" over there and select the appropriate category related to your product.

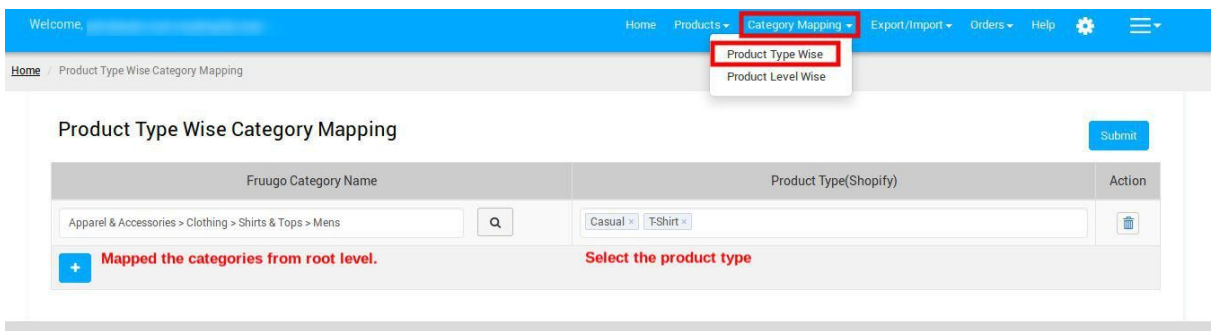

**2.) Product wise:-** In Product wise category mapping you can map the categories of individual products like Product Id, SKU, Product title etc. If your each product in different categories then you can map category on product level.

#### **Steps of Product Level wise mapping:-**

1.) Click on the "category mapping"

2.) Then, click on "Product level wise"

3.) Choose the field through which you want to map the categories Product Id, SKU or title.

4.) Put a keyword related to your title **eg:-** Cap, Hat, bag, shirts etc. in "category option".

5.) Then, you find a level of categories related to your title.

6.)Select a category then click on **"OK".**

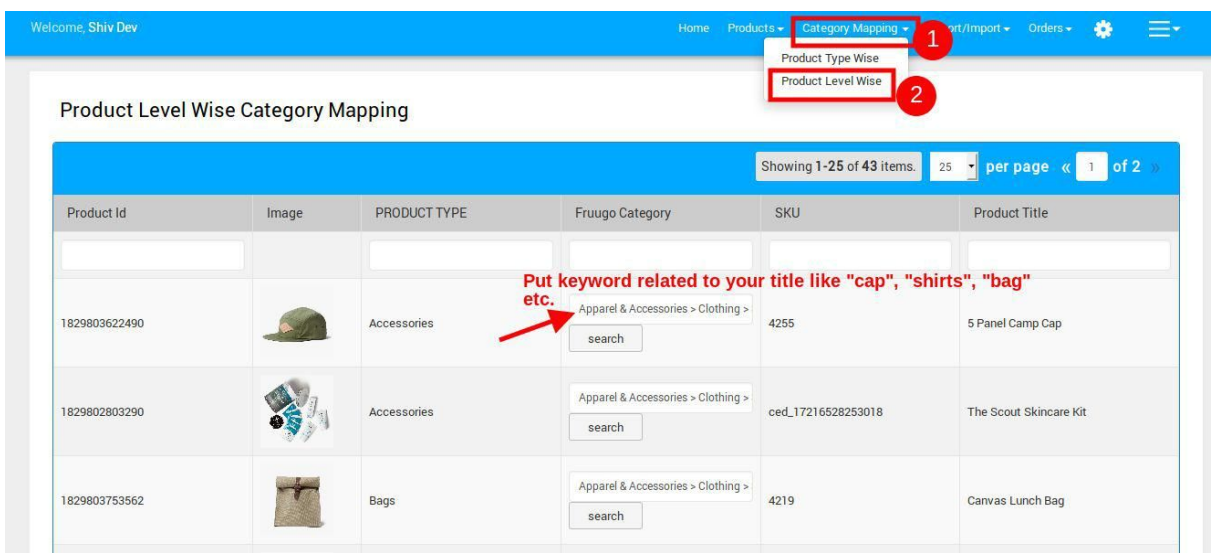

## **3.) You can also map the category mapping through product edit section:-**

- **3.1)** Click on Edit section.
- **3.2)** then, click on "Fruugo setting"
- **3.3)** And change the category according to your product.

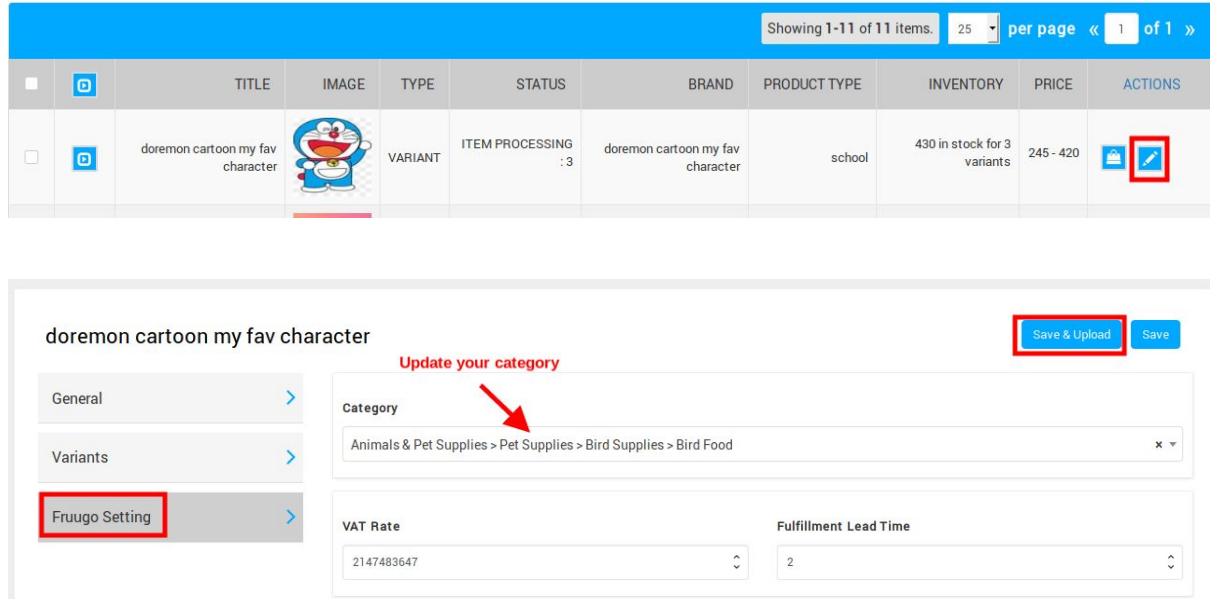

#### **4.) You can also map the category mapping through Manage product section:-**

4.1) Click on the "Manage product section".

4.2) Select products which you want to map using filter like "Product Type" , "Brand name" , "Product ids" , "Product status" and filter you want. 4.3) Select them and map the category.

**Example:-** If I choose all "Item processing" products and want to map them in a specific category.

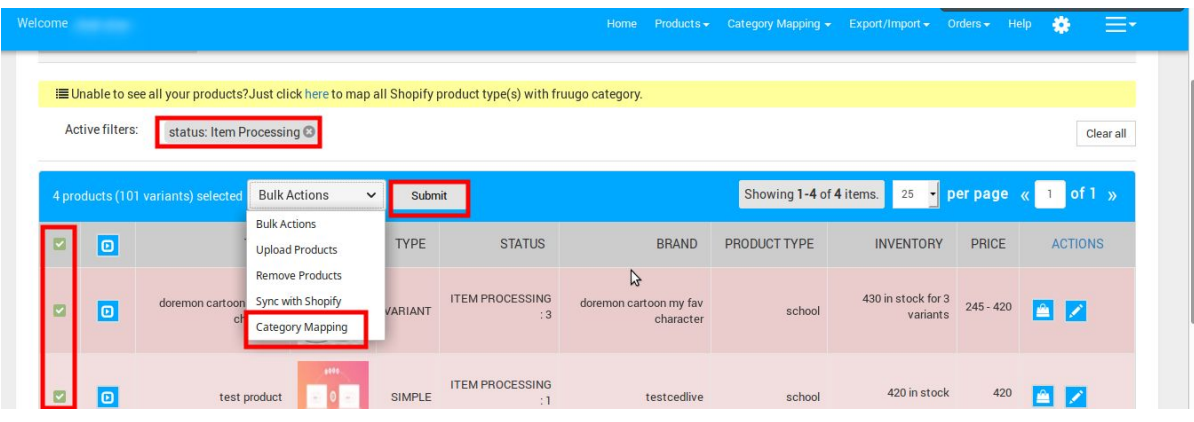

**5.) You can also map the Category mapping through Export/Import section of the app:-**

5.1) Go to Export/Import section of the app.

5.2) Choose the "Product Update" section.

5.3) Select the "Category" from the Options.

5.4) Export the file and Update the categories.

5.5) Save the file in .CSV format then import it the App.

5.6) After importing the app, you have to Upload the products.

You may take help from this doc:-

**[https://apps.cedcommerce.com/marketplace-integration/fruugo/help/get](https://apps.cedcommerce.com/marketplace-integration/fruugo/help/get-pdf?pdf=export-import.pdf) [-pdf?pdf=export-import.pdf](https://apps.cedcommerce.com/marketplace-integration/fruugo/help/get-pdf?pdf=export-import.pdf)**

**Hopefully this information is helpful for you!!**

**Thanks!**